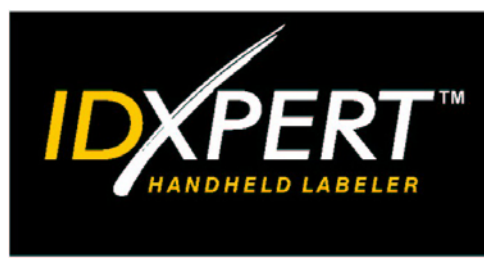

# GUIDE DE DÉMARRAGE RAPIDE

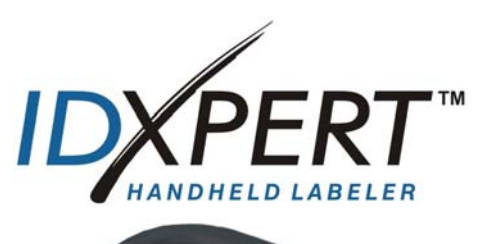

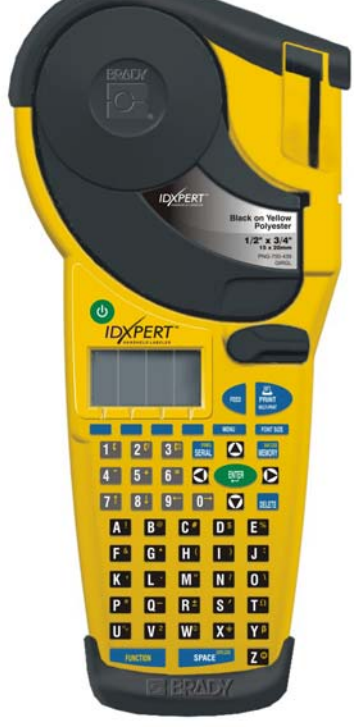

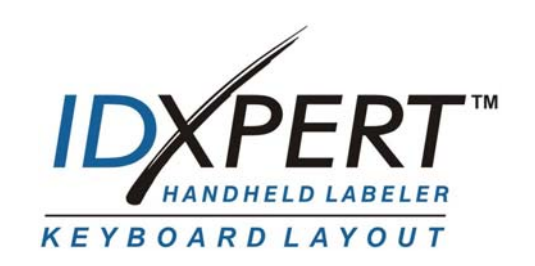

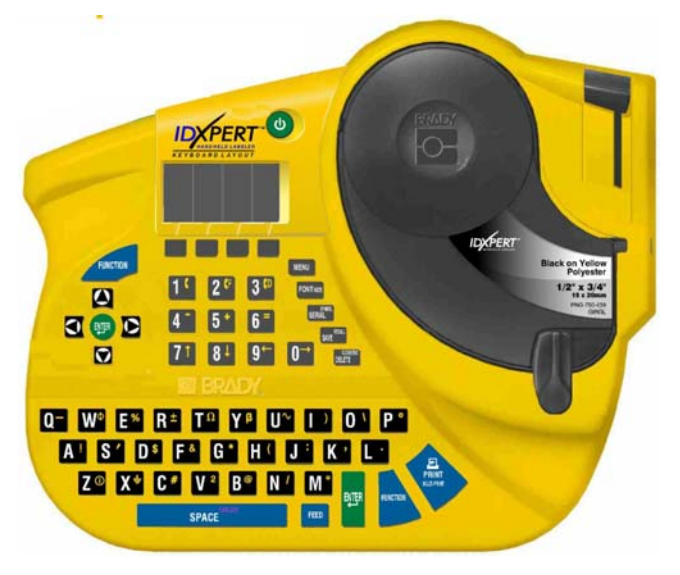

*Pour plus d'informations, reportezvous au manuel de l'utilisateur de l'étiqueteuse portatif IDXPERTTM*

# **www.bradyid.com/idxpert**

*Bienvenue dans le guide de l'étiqueteuse portatif IDXPERTTM, la plus récente imprimante portable et légère de Brady !* 

Consultez ce *guide de démarrage rapide* pour pouvoir commencer à utiliser l'étiqueteuse immédiatement. Reportez-vous au *manuel de l'utilisateur de l'étiqueteuse portatif IDXPERT<sup>™</sup> pour plus de* renseignements.

# **Vérification du contenu du colis**

Avant de mettre en route l'étiqueteuse, vérifiez que tous les éléments suivants se trouvent bien dans le colis :

- $\Box$  l'étiqueteuse IDXPERT<sup>M</sup>;
- $\Box$  une mallette rigide ;
- la cartouche de support gratuite : XC-1500-580-WT-BK ;
- $\Box$  le câble de communication ;
- $\Box$  le CD contenant :
	- o le guide de démarrage rapide traduit
	- o le didacticiel pour un exemple d'étiquette
	- o le manuel de l'utilisateur
	- o un lien vers la page d'enregistrement du produit/lagarantie
- un exemplaire papier du guide de démarrage rapide en 4 langues.

# **Enregistrement de l'étiqueteuse**

Enregistrez votre étiqueteuse portatif IDXPERT<sup> $M$ </sup> en ligne à l'adresse www.bradyid.com/idxpertregistration.

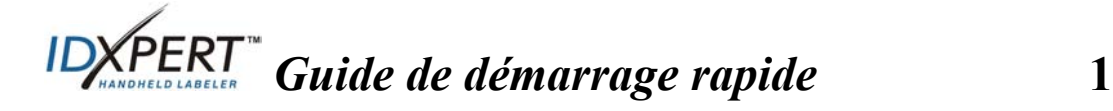

# **Matériauxdisponibles pour les cartouches de l'étiqueteuse portatif IDXPERTTM**

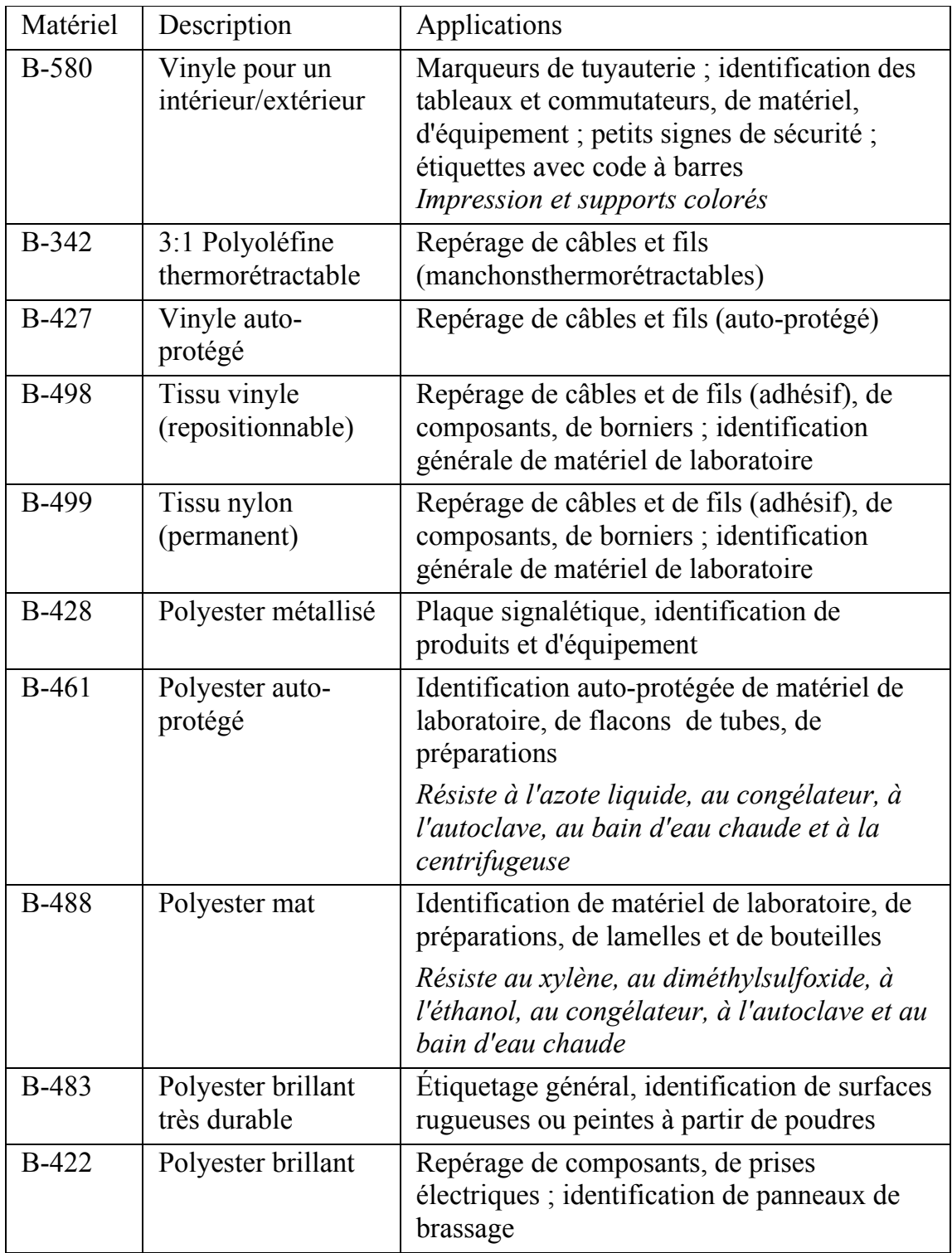

**Remarque :** pour les références particulières, consultez la documentation du produit ou prenez contact avec votre distributeur Brady.

# **Mise en route de l'étiqueteuse**

*Remarque : les instructions contenues dans cette section présentent la version de clavier ABC de l'étiqueteuse IDXPERTTM. Elles s'appliquent même si vous utilisez la version de clavier classique.* 

# **Étape 1. Installation des piles ou branchement à l'alimentation**

Insérez les six piles AA alcalines (non fournies)

- 1. Retirez le couvercle du compartiment à piles situé à l'arrière de l'étiqueteuse.
- 2. Installez les piles comme l'indique d'illustration. Le positionnement des piles est affiché à l'intérieur du compartiment.
- 3. Fermez le compartiment à piles.

L'étiqueteuse peut également être alimentée par un adaptateur ACen option.

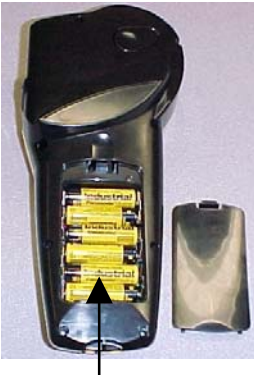

Couvercle du compartiment

# **Étape 2. Remplacement de la cartouche**

L'étiqueteuse est fournie avec une cartouche préinstallée. Suivez les instructions ci-dessous pour remplacer cette dernière.

- 1. Tournez le levier de verrouillage vers le bas pour déverrouiller la cartouche.
- 2. Repérez le *bouton de poussoir de la cartouche* à l'arrière de l'étiqueteuse et appuyez dessus d'un geste décidé pour éjecter la cartouche.
- 3. Retirez cette dernière.
- 4. Installez la nouvelle cartouche comme indiqué sur l'illustration ci-contre.
- 5. Tournez le levier de verrouillage vers le haut pour bloquer la cartouche et la tête d'impression.

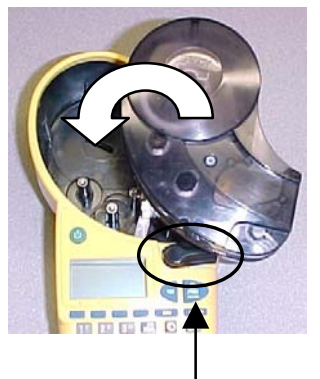

Levier de verrouillage

Grâce à la technologie novatrice de « cellule intelligente », l'étiqueteuse IDXPERT<sup>™</sup> reconnaît le matériau de l'étiquette et s'y adapte automatiquement, ce qui vous permet d'économiser du temps en matière de configuration.

#### **Étape 3. Mise sous tension de l'étiqueteuse**

Appuyez sur le bouton **POWER**.

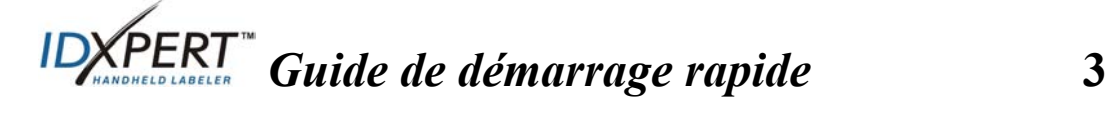

# **Présentation de l'affichage et du menu**

# **Écran d'affichage**

Une fois que vous avez appuyé sur le bouton Power, l'écran d'affichage apparaît.

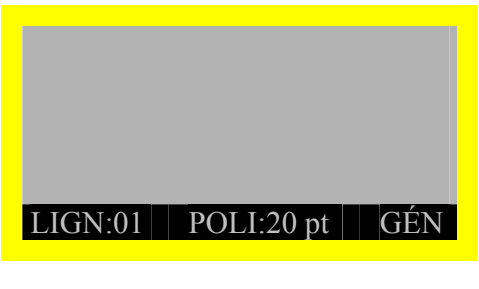

Jusqu'à trois lignes de texte contenant chacune 16 caractères peuvent être affichées sur cet écran. Lorsque vous entrez un nombre de caractères qui dépasse le nombre maximal de caractères ou de lignes pouvant être affichés, le défilement est automatique. Utilisez les flèches du clavier pour vous déplacer dans l'écran.

# **Barre d'état**

La barre d'état, située au bas de l'écran, indique la ligne de texte en cours, ainsi que la taille de police et le format d'étiquette utilisés.

# **Menu**

Utilisez le menu et les touches de fonctions pour effectuer de nombreuses opérations de mise en forme de l'étiquette. *Reportez-vous à la section « Arborescence du menu » à la page 9 de ce guide*. Pour accéder au menu :

# **Étape 1.** Appuyez sur

Une série de choix apparaît. Les touches virtuelles bleues correspondent aux choix affichés à l'écran.

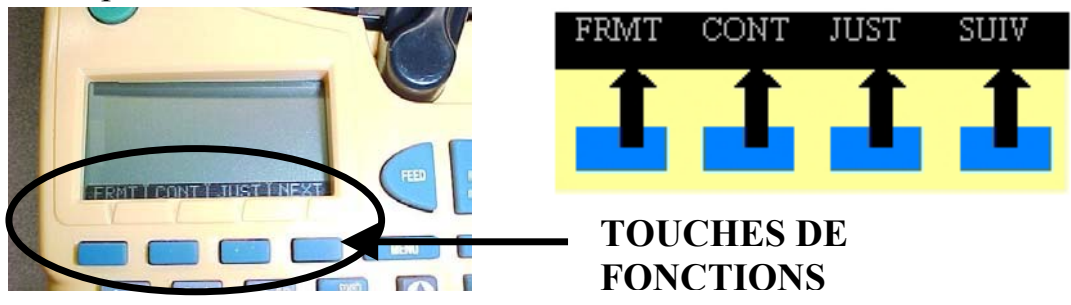

# **Étape 2. Appuyez sur** SUIV **pour passer à l'ensemble de choix suivant :**

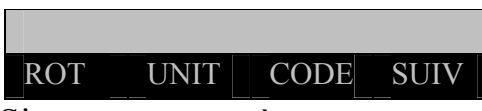

Si vous appuyez à nouveau sur **SUIV**, vous revenez au premier ensemble de choix une fois le dernier choix atteint.

Appuyez sur **CLEAR/ESC** pour revenir au niveau précédent du menu, ou pour quitter le menu et revenir à l'écran de l'éditeur de texte.

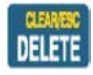

# **Création d'étiquettes**

*Remarque : suivez les instructions ci-après pour créer et imprimer une étiquette simple. Pour plus d'informations sur les fonctions avancées, reportezvous au manuel de l'utilisateur de l'étiqueteuse portable IDXPERTTM.*

**CONSEIL :** consultez le *didacticiel pour un exemple d'étiquette de l'étiqueteuse portable IDXPERT<sup>™</sup>* pour obtenir les instructions pas à pas sur la création de diverses étiquettes.

- **Étape 1. Appuyez sur POWER.**
- **Étape 2. Appuyez sur FONT SIZE.**

L'écran d'affichage précise la taille de police actuelle et si l'attribut gras est utilisé.

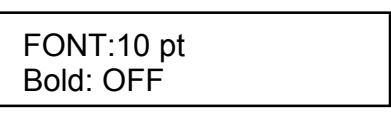

**FONT SIZE** 

**Étape 3. Utilisez les flèches vers le haut et vers le bas (ou les flèches du clavier) pour sélectionner une taille de police. [▲] [▼]** 

*Remarque : reportez-vous à la section «* **Tableau des tailles de police** *» à la page 10 de ce guide.*

- **Étape 4. Appuyez sur la touche [GRAS] pour activer ou désactiver la mise en gras de la police.**
- **Étape 5. Appuyez sur ENTER.**
- **ENTER**
- **Étape 6. Entrez le texte. Appuyez sur ENTER après chaque ligne de texte.**

*Remarque : vous pouvez également sélectionner, dans la liste fournie, des symboles à insérer dans l'étiquette. Reportez-vous à la section «* **Bibliothèque des symboles** *» à la page 11 de ce guide.* 

**Étape 7. Appuyez sur PRINT. Pour imprimer plusieurs copies, appuyez sur FUNCTION + PRINT/MULTI-PRINT.** 

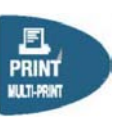

**Étape 8. Tirez le levier du massicot vers le bas pour couper l'étiquette.** 

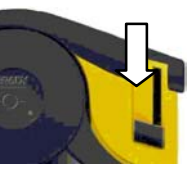

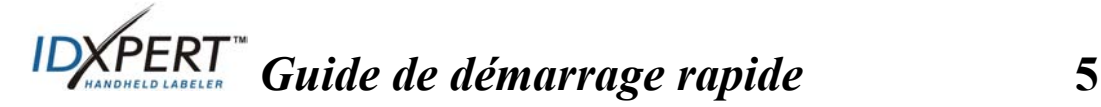

# **Sauvegardeet rappel d'une étiquette**

Vous avez la possibilité de sauvegarder jusqu'à dix étiquettes et de les rappeler pour une utilisation ultérieure. Pour enregistrer, rappeler et supprimer des étiquettes de la mémoire, procédez comme suit :

**Étape 1. Appuyez sur MEMORY.**  Une grille apparaît. Elle indique les **10 emplacements de stockage**. Un numéro **en gras** précise que l'emplacement de stockage concerné est occupé.

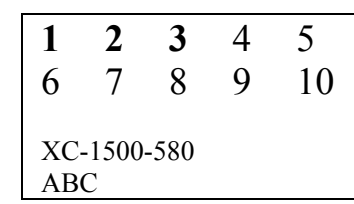

- **Étape 2. Accédez à l'emplacement de stockage souhaité dans la grille à l'aide des flèches du clavier [▲] et [▼].**
- **Étape 3. Appuyez sur la touche virtuelle qui correspond à l'action à effectuer :** 
	- Pour enregistrer une étiquette, appuyez sur la touche virtuelle *Enrg*.
	- Pour rappeler une étiquette en mémoire, appuyez sur la touche virtuelle *Rapp*.
	- Pour supprimer une étiquette de la mémoire, appuyez sur la touche virtuelle *Supp*.

# **Options supplémentaires de mise en forme de l'étiquette**

Il est possible d'ajouter des **symboles** aux étiquettes. Reportez-vous à la section « *Bibliothèque des symboles* » à la page **11** de ce guide. Pour ajouter un symbole :

- $\bf{Appuyez sur}$  FUNCTION + SERIAL La liste des catégories de symboles apparaît.
	- Données électriques/vocales Grec Obligatoire/EPI Avertissement **…….**
- Utilisez les touches de flèches vers le haut et vers le bas (ou les flèches du clavier), [▲] [▼], pour faire défiler les catégories de symboles.
- Appuyez sur pour sélectionner une catégorie.
- Les symboles de cette catégorie apparaissent pour celle-ci, un par un. Utilisez les touches de flèches vers le haut et vers le bas (ou les flèches du clavier), [▲] [▼], pour faire défiler les symboles de la catégorie sélectionnée.

**6** *Guide de démarrage rapide*

Appuyez sur pour sélectionner un symbole. Le symbole apparaît à l'écran à l'endroit où se trouve le curseur. Certains symboles se présentent sous la forme de symboles de caractères génériques à l'écran, mais ils sont imprimés correctement.

Les paramètres de **police et d'attribut "Gras"** sont définis ligne par ligne. Pour modifier la taille de la police ou l'attribut gras d'un texte :

• Appuyez sur FONT SIZE.

**FONT SIZE** 

L'écran d'affichage précise la taille de police actuelle et si l'attribut gras est utilisé.

POLI: 10 pt Gras: OFF

- Utilisez les flèches vers le haut et vers le bas (ou les flèches du clavier), [▲] [▼], pour sélectionner une taille de police.
- Appuyez sur la touche de fonction **[GRAS]** afin d'activer ou de désactiver la mise en gras de la police.

# **Mise en forme à l'aide des choix du menu**

La « cellule intelligente » reconnaît le matériau de la cartouche installée dans l'étiqueteuse et définit automatiquement de nombreuses options de mise en forme. Les choix suivants du menu permettent d'ajouter ou de modifier la mise en forme.

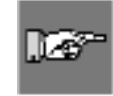

#### *Remarque : reportez-vous à la section « Arborescence du menu » à la page 9 du présent guide pour obtenir la liste des sous-menus associés à chaque choix.*

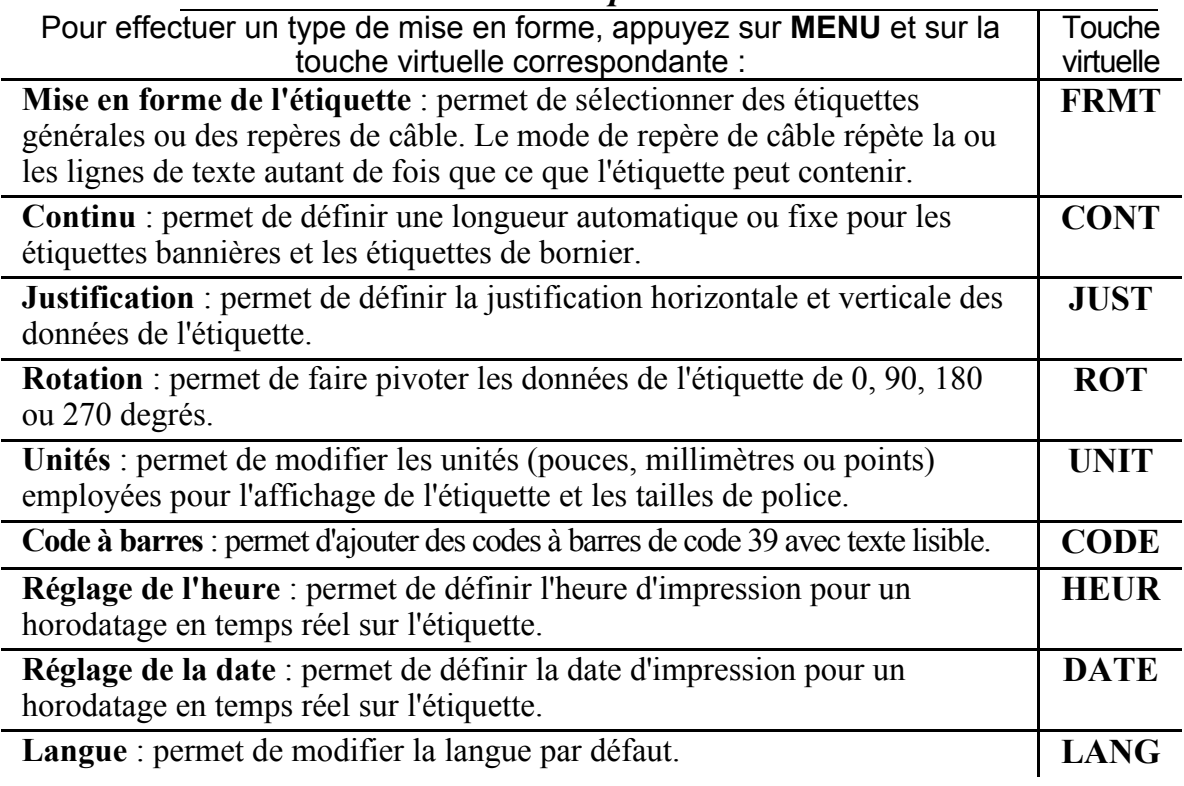

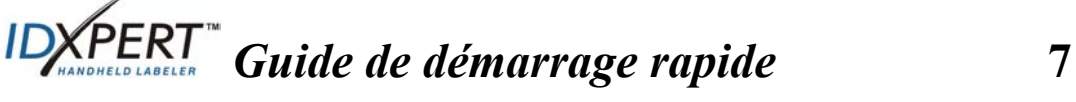

# **Guide des boutons**

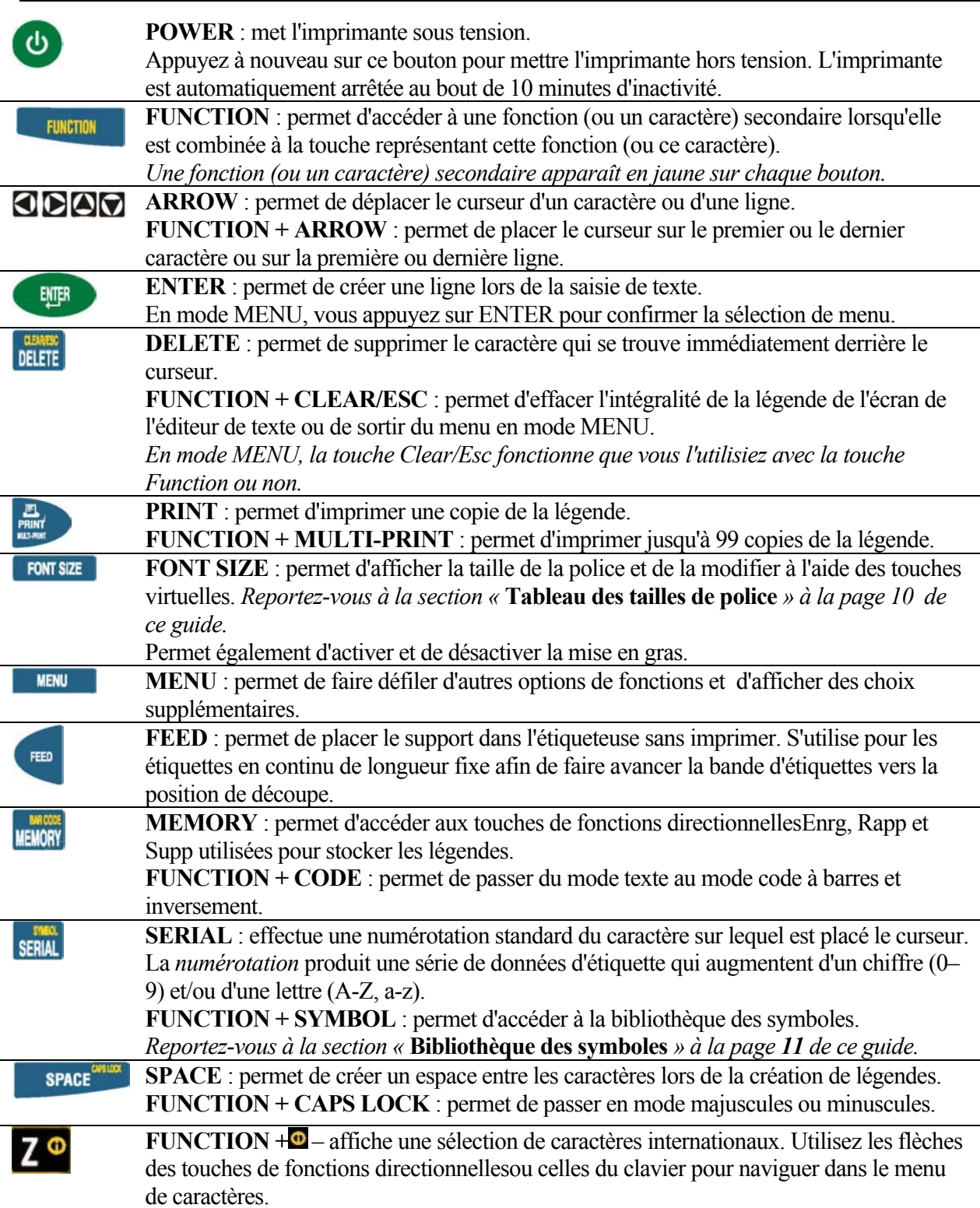

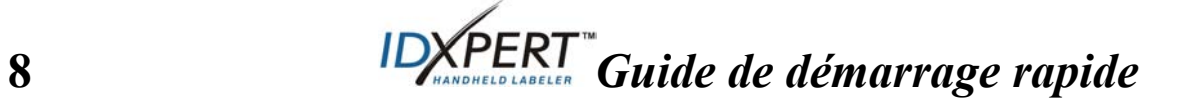

# **Arborescence du menu**

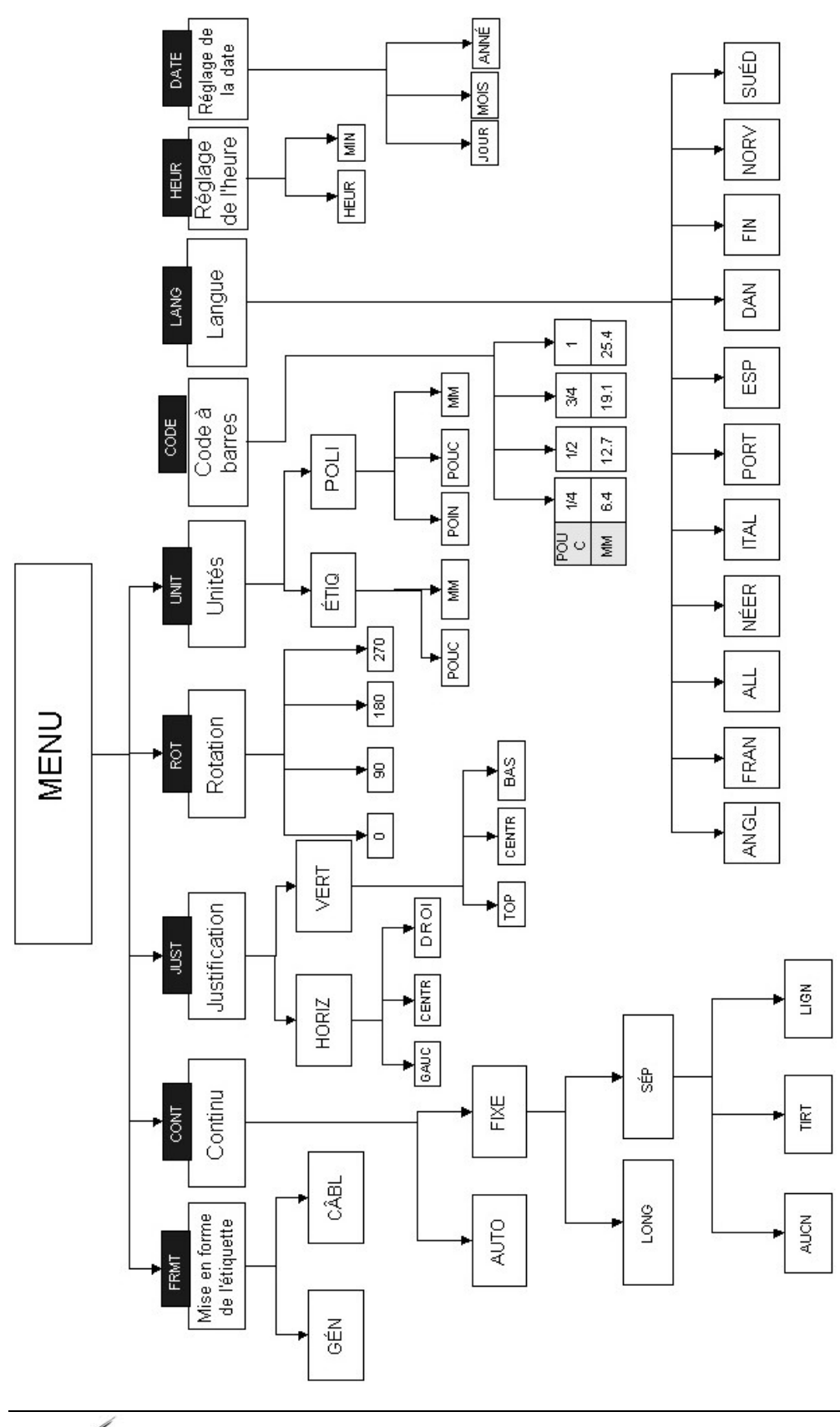

 *Guide de démarrage rapide* **9** 

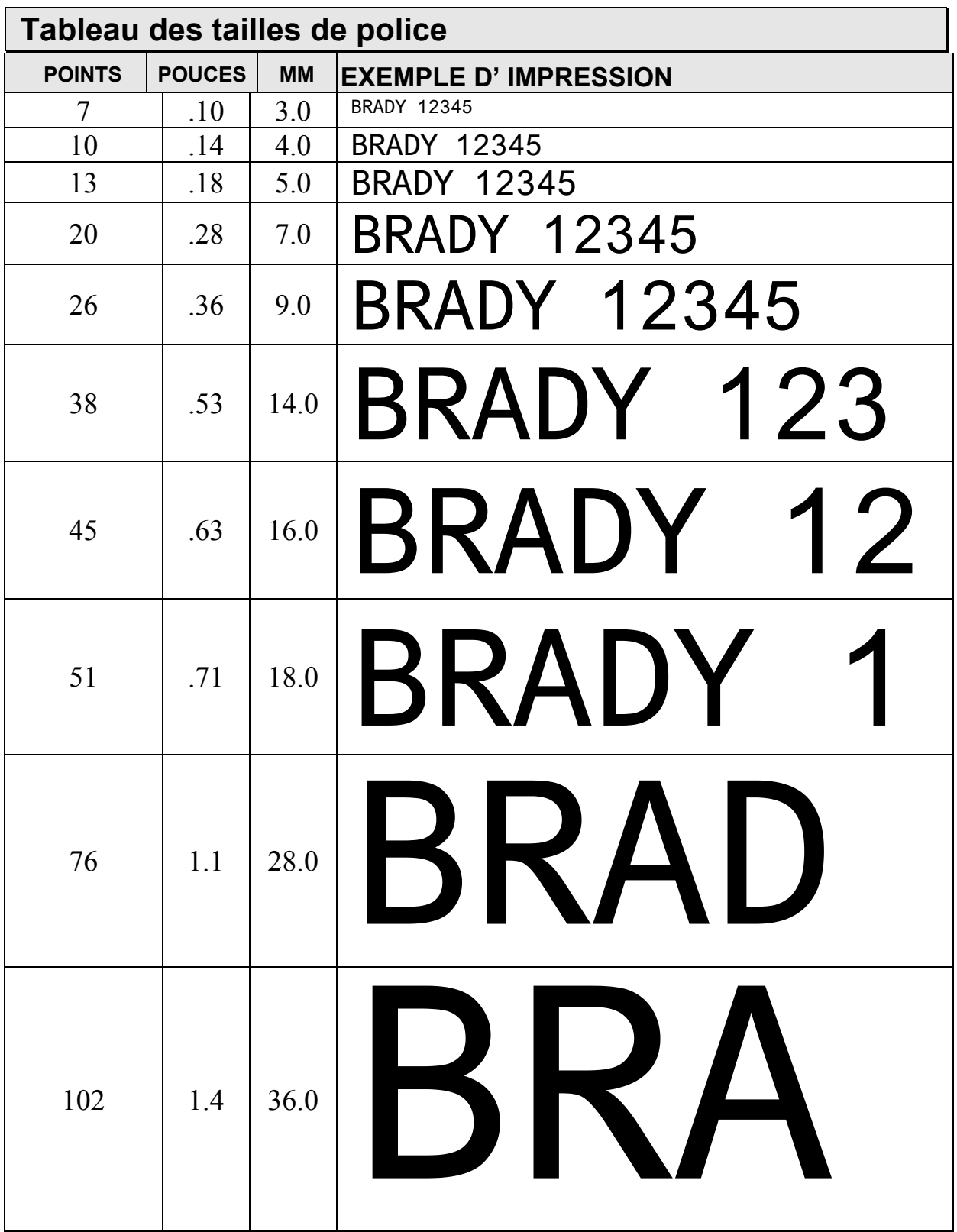

L'imprimante IDXPERT<sup>™</sup> propose aussi une taille de 126 points (31,75 mm) pour les caractères en MAJUSCULES uniquement.

# **Bibliothèque des symboles**

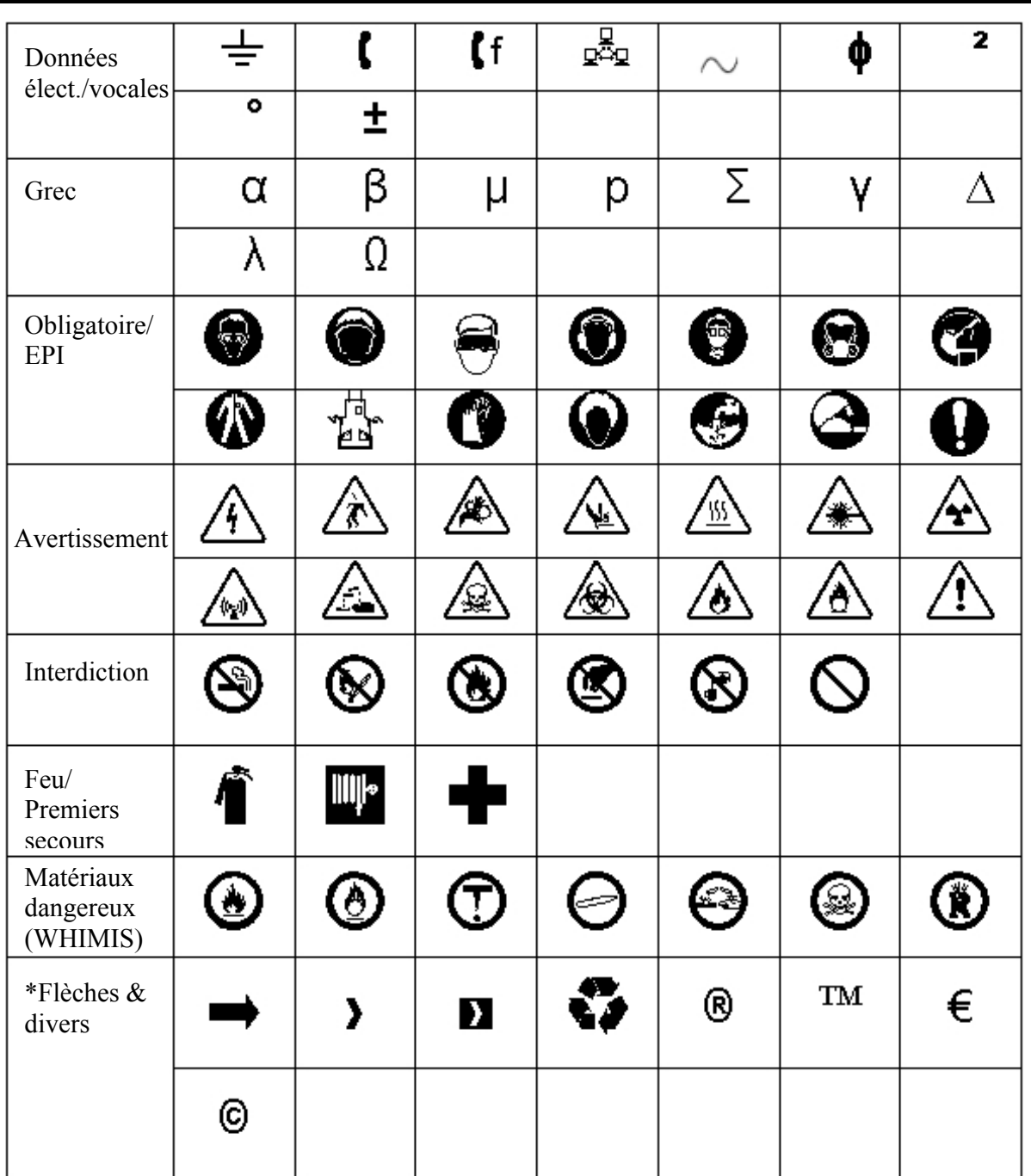

\*Quatre rotations sont disponibles pour les flèches :  $0^\circ$ ,  $90^\circ$ ,  $180^\circ$  et  $270^\circ$ .

**Remarque :** certains symboles sont accessibles directement à partir du clavier.

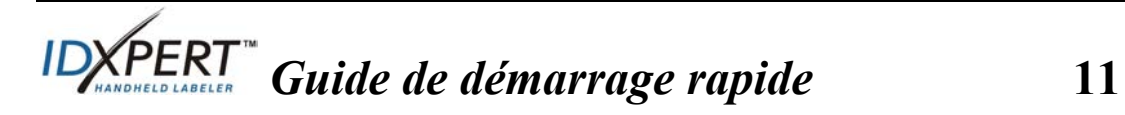

# **Assistance technique**

Choisissez l'une des options suivantes pour contacter l'assistance technique assurée par Brady Corporation :

#### **États-Unis et Canada**

Téléphone : (800) 643-8766, du lundi au vendredi, de 7h00 à 18h00 (GMT - 6h). Fax : (414) 358-6767.

Adresse électronique : tech\_support@bradycorp.com.

Assistance disponible 24/24 heures, 7/7 jours. Rendez-vous sur : www.bradyid.com, puis sélectionnez **Knowledge Base** dans le panneau de gauche.

# **Belgique / Luxembourg / Pays-Bas**

Téléphone : +32 52 457 937 Fax : +32 52 457 800 Adresse électronique: tsbelgium@bradycorp.com

# **Italie**

Téléphone : +39 02 96 28 60 14 Fax : +39 02 96 70 08 82 Adresse électronique : tsitaly@bradycorp.com

#### **Royaume-Uni / Irlande**

Téléphone : +44 1295 228 205 Fax : +44 1295 27 17 55 Adresse électronique : tsuk@bradycorp.com

#### **Mexique**

Téléphone : 01 800 112 7239 Fax : 52 55 5527 55 86 Adresse électronique : bradymexico@bradycorp.com

#### **Amérique latine et Caraïbes**

Téléphone : (414) 438-6868 Fax : (414) 438-6870 Adresse électronique : bradyintl@bradycorp.com

#### **Espagne**

Téléphone : +33 437 245 234 Fax : +33 472 74 45 54 Adresse électronique : tsspain@bradycorp.com

#### **France**

Téléphone : +33 169.296 717 +800 907 107 Fax : +33 169 296 718 Adresse électronique : tsfrance@bradycorp.com

# **Allemagne / Autriche / Suisse**

Téléphone : +49 6103 75 98 451 Fax : +49 6103 7598 670 Adresse électronique : tsgermany@bradycorp.com

# **Suède / Norvège / Finlande**

Téléphone : 46 85 90 057 33 Fax : 46 85 90 818 68 Adresse électronique : tssweden@bradycorp.com

#### **Brésil**

Téléphone : 55 11 3604 7729/7715 Fax : 55 11 3686-5236 Adresse électronique : brady\_service\_brazil@bradycorp.com

**Afrique Danemark Israël Moyen-Orient Turquie Europe de l'Est Grèce Portugal Malte Russie**  Téléphone : 32 52 457 937 Fax : 32 52 457 800 Adresse électronique : tsbelgium@bradycorp.com

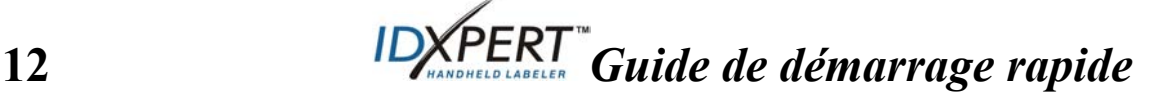